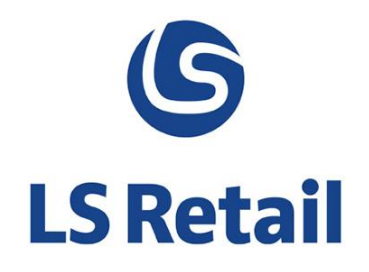

# **Mobile POS User Guide**

## LS Nav 2013 (7.1)

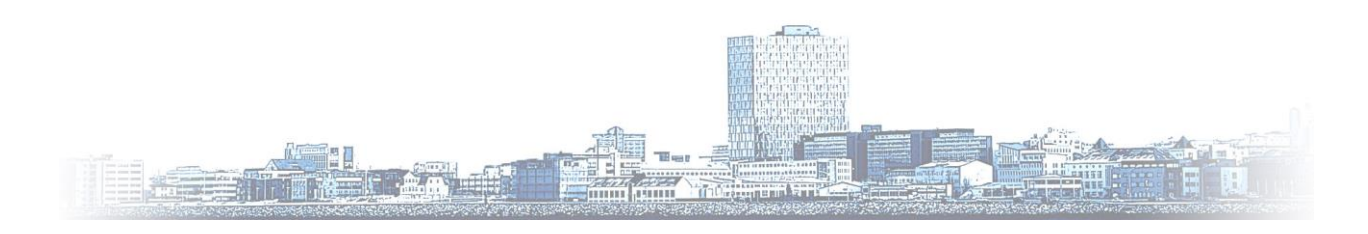

© Copyright 2014, LS Retail ehf. All rights reserved. All trademarks belong to their respective holders

## **Contents**

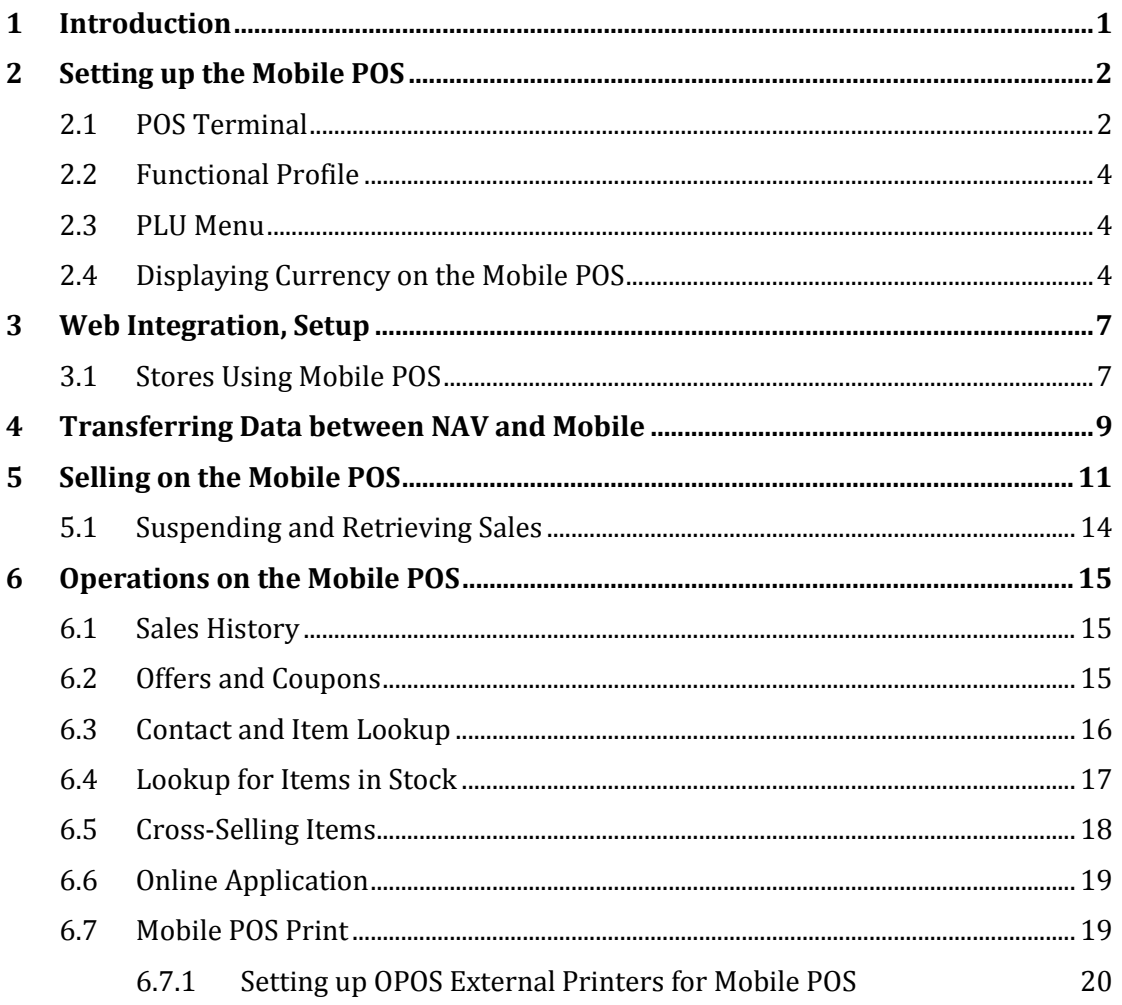

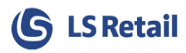

## <span id="page-2-0"></span>**1 Introduction**

The Mobile POS is a simplified POS terminal that has a local database on the mobile device, containing the full item master as well as all other data necessary to drive the supported retail features. The Mobile POS application can interface fully with LS Nav.

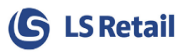

## <span id="page-3-0"></span>**2 Setting up the Mobile POS**

The Mobile POS is set up just like any other POS Terminal. However, some specific setup is required for using the Mobile POS. The most important is:

- POS Terminal
- Functional Profile
- PLU Menu
- Currency
- Web Integration
- Web Stores

## <span id="page-3-1"></span>**2.1 POS Terminal**

A POS Terminal needs to be set up for Mobile POS just like any other POS. When setting it up the Mobile POS option is selected as **Terminal Type** on the **POS Terminal Card** at **LS Retail > Point of Sale > Design > Administration > General > Terminals**, create a new terminal by selecting the **New** button or select terminal from the **POS Terminal List**.

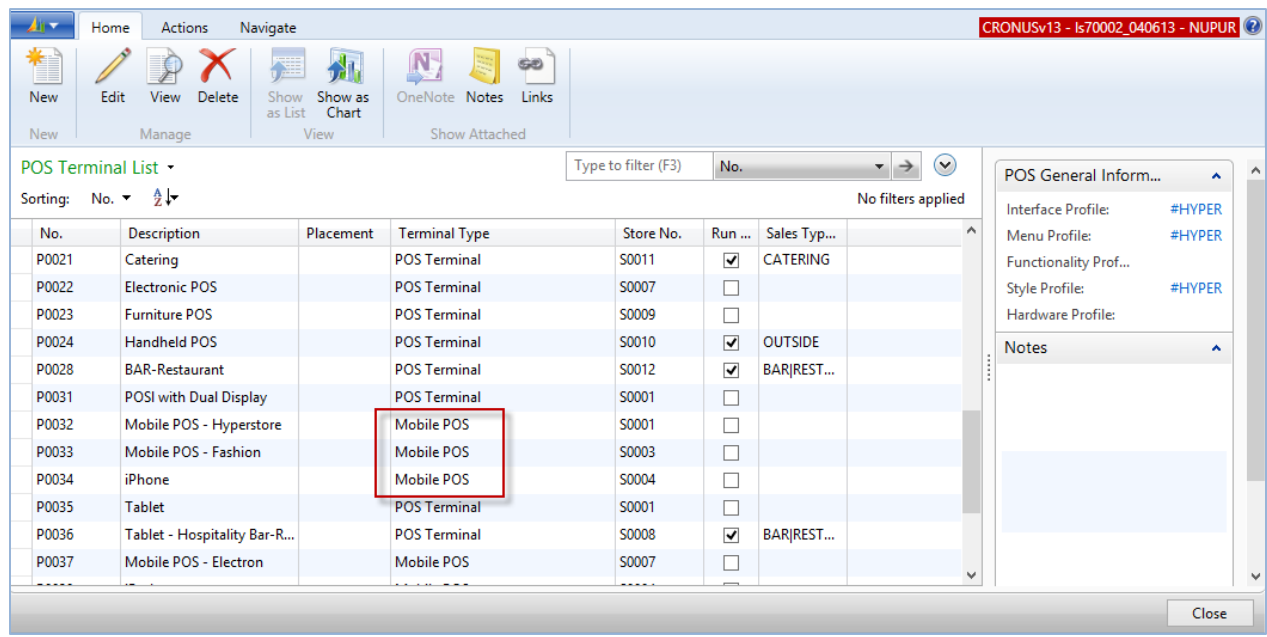

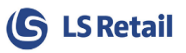

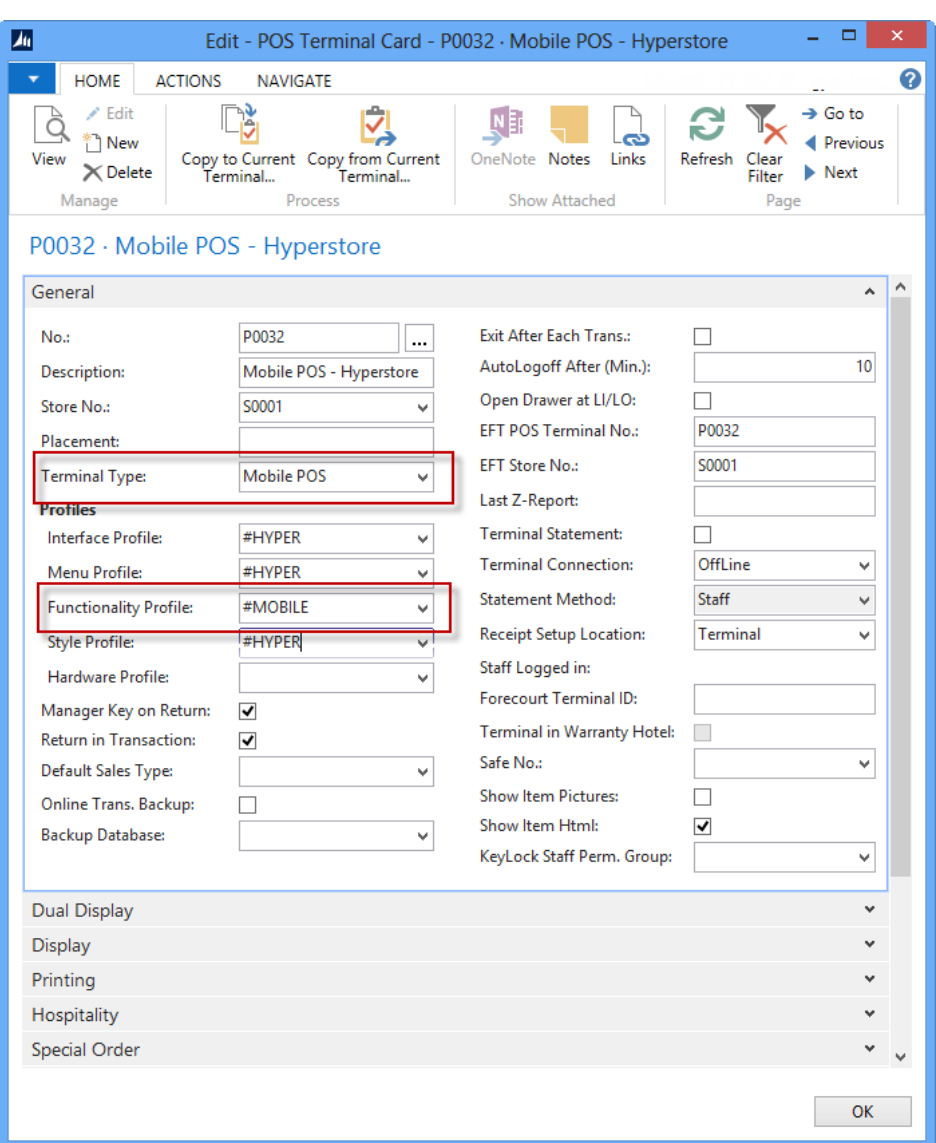

The **Terminal Type Mobile POS** is shown on the **POS Terminal List** when it has been set on the **Terminal Card**.

There are two options for the POS in the **Terminal Setup**: Normal POS and Mobile POS.

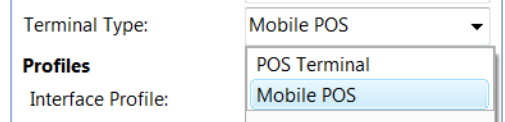

Define Functional Profile when using Member Management, see chapter *Functional Profile*.

The printing of Headers and Footers on a receipt is set up identically to other POS.

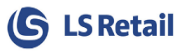

## <span id="page-5-0"></span>**2.2 Functional Profile**

Best practice is to set up and use a specific functional profile for the Mobile POS. When using the Mobile POS together with the LS Retail Member Management system, the Web Service definition in the functional profile should have **Local Request** = ON. **Note:** This also depends on each user's setup.

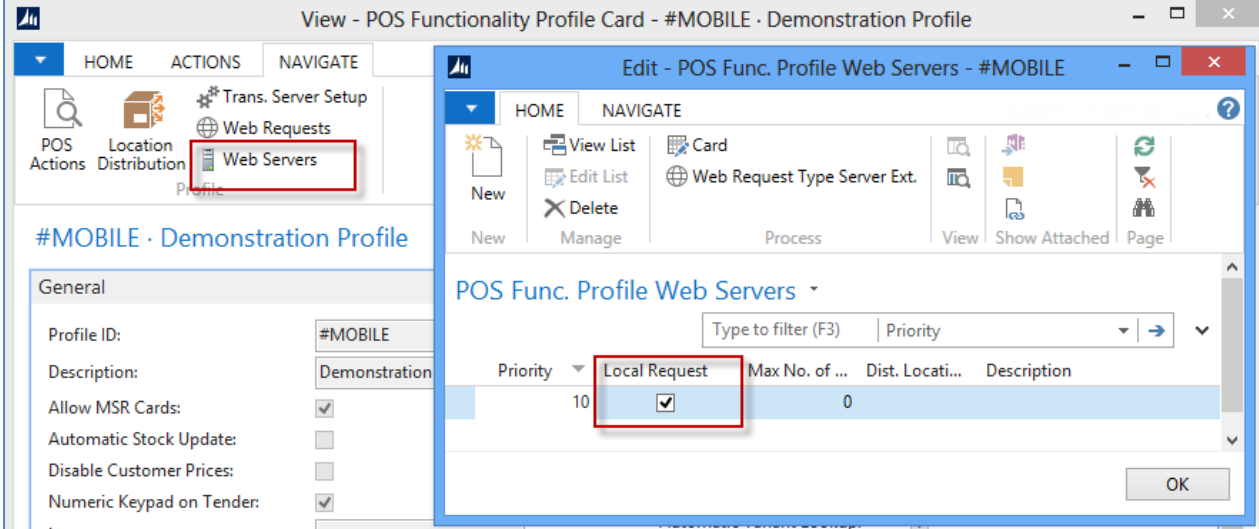

## <span id="page-5-1"></span>**2.3 PLU Menu**

A Mobile POS specific PLU menu is defined. The same PLU menu can be used for all stores or one menu for each store intended to be used with Mobile POS. The PLU menu is assigned to the Mobile POS in the **Web Stores setup**, see the chapter, [Stores Using Mobile POS,](#page-8-1) in this document.

## <span id="page-5-2"></span>**2.4 Displaying Currency on the Mobile POS**

The currency that is used to display prices on the Mobile POS is set according to the Currency Code selected on the **General** tab of the store card: **LS Retail, BackOffice > Store Management > Lists > Stores**, select a mobile store. If a currency code is not selected on the store card, the **LCY Code** from the **General Ledger Setup** is used.

The placement of the Currency Symbol can be decided at the **LS Retail > BackOffice > Lists > Store Management > Retail Currencies**, select currency, **POS Terminal** tab.

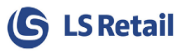

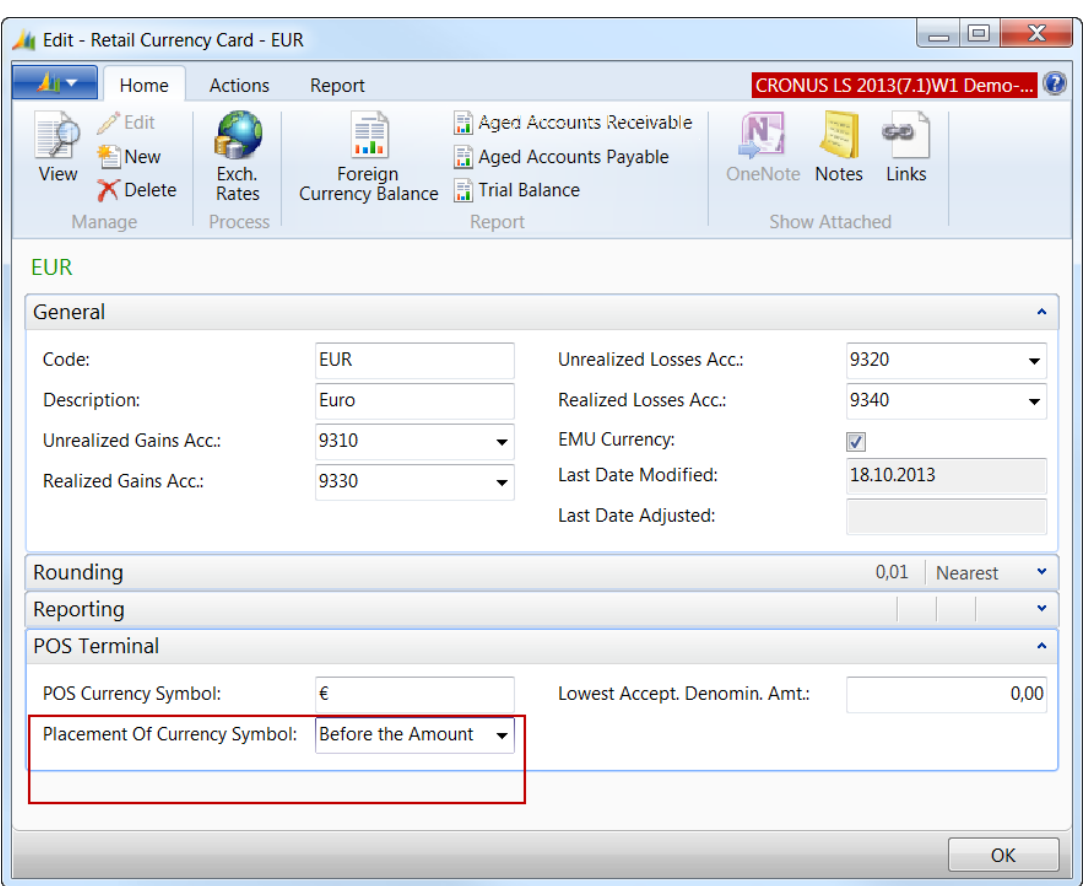

This field controls the placement of the POS Currency Symbol in price amounts displayed in the Mobile POS.

For example if the price is 100 EUR and **Placement Of Currency Symbol** = **After the Amount**, then the Mobile POS displays 100 € and if one chooses **Placement Of Currency Symbol** = **Before the Amount** then the amount is displayed as  $\in$  100.

The Rounding is decided on the **Rounding** tab of the same card. The rounding in sales lines is controlled by the field **Amount Rounding Precision**. On the traditional POS, the user has full control via **Functionality Profile** but for the Mobile POS this approach is considered the best solution. However, this can be implemented differently but if the user wants to do so it requires a change in the code.

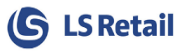

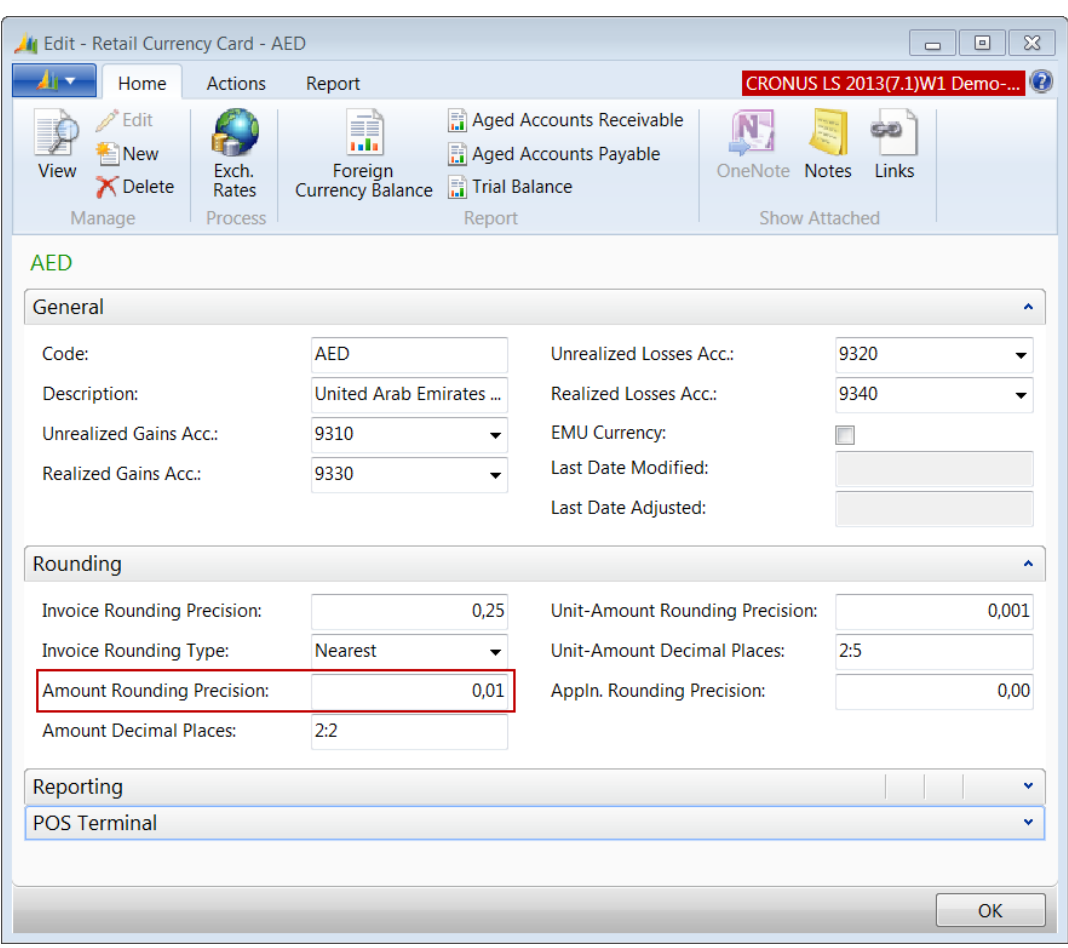

## <span id="page-8-0"></span>**3 Web Integration, Setup**

WI Setup card is at **LS Retail > Web Integration > Setup**.

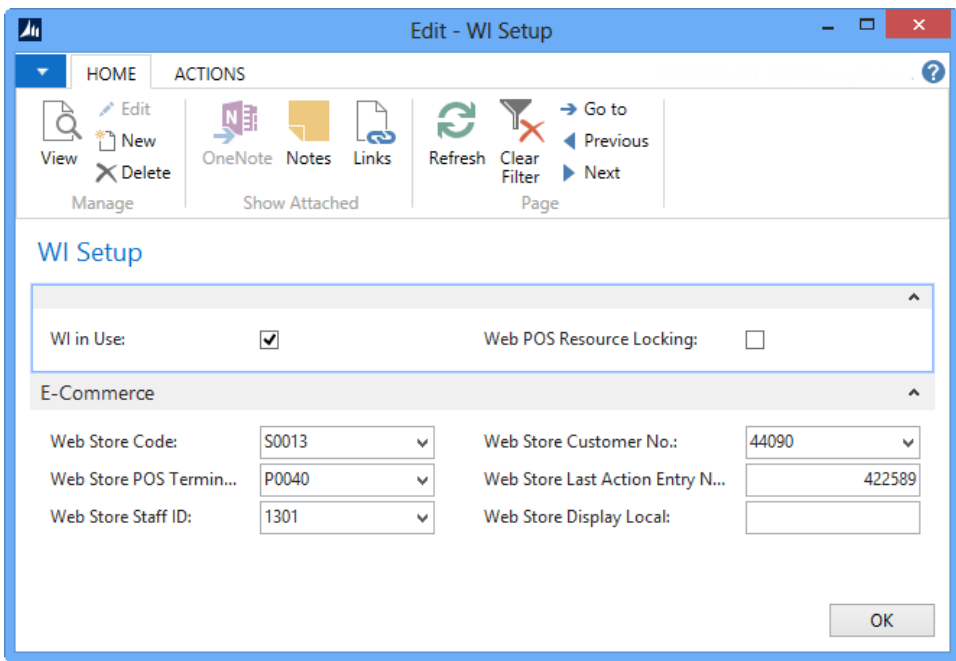

**WI in Use**. This is used to turn on data synchronization between the NAV tables and the Mobile stores in order to activate the Mobile POS. It is further described in the chapter on [Transferring Data](#page-10-0)  [between NAV and Mobile](#page-10-0) and the overview drawing in th[e Selling on the Mobile POS](#page-12-0) chapter.

**Web POS Resource Locking**. By default this option should be turned off, but can be used in case of locking problems to add the ability to activate resource locking. When the flag is set the WebPOS uses resource locking to control access to the WebPOS; that is, when turned on WebPOS requests all ask for the same resource in a locked state and therefore limit the WebPOS to service only one request at a time. This, in fact, acts as a request queue.

#### <span id="page-8-1"></span>**3.1 Stores Using Mobile POS**

The stores where Mobile POSs are used are selected from a list of all available stores. A possible scenario could for instance be that 30 stores out of 300 were selected and these would be the ones using Mobile POS.

The stores for Mobile POS are selected and can be viewed on the page: **LS Retail > Web Integration > Administrations > Web Stores** 

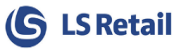

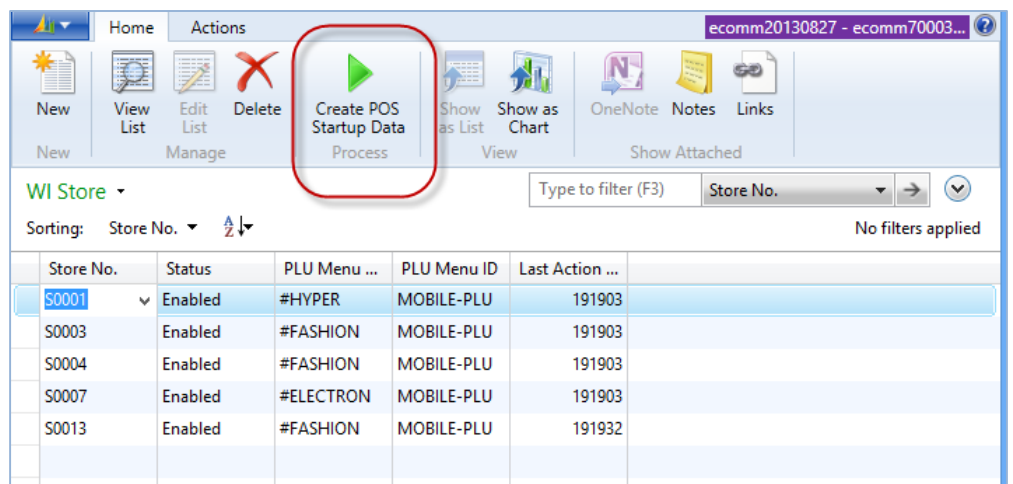

The **PLU Menu Profile** and **PLU Menu ID** columns are used to select where PLU-menus are used. A PLU-menu is defined for each Mobile store and Mobile POS. The PLU-menu is used to display frequently sold items.

The **Last Action** column is a replication counter that shows the last action in replicating data from NAV to the Mobile POS.

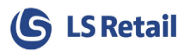

## <span id="page-10-0"></span>**4 Transferring Data between NAV and Mobile**

The very first time the Mobile POS is used, the **Create POS Startup Data** action must be executed. It is located on the Web Store (WI Store) and must be run for one store at a time. This action copies data to the "MobileXXX" tables from where it will be replicated to the mobile device.

A scheduled job runs a codeunit, WI Mgt (10012860) to create the data for the Mobile POS. It takes the information from tables in the NAV database and inserts it to Mobile-specific tables within NAV. These tables do not have an interface and are solely used to provide data for the Mobile POS. The data retrieved from NAV is data connected with the following functionality:

- Items
- Item Prices, where the "almost price" is used
- Customers
- Discounts
- Units of Measure
- Staff
- Stores
- Terminals

The process where the "almost price" is used until the final price has been found goes through the following steps:

- 1. The customer is found and the Customer Discount Group is taken into account.
- 2. If he/she is a member according to the Member Management system, the **scheme** that he/she belongs to is used. This is further defined in the Member Management User Guide.
- 3. Next the valid price in the store is checked.
- 4. If the purchase is multibuy then the multibuy discount is added.
- 5. If a promotional discount is available then it is applied at this stage.
- 6. After all this has been checked, web-services are called and they will present the correct price at this point.
- 7. Only then periodic discount can be calculated.

This procedure is similar to the NAV POS but has been adapted for the Mobile POS as needed.

The replication starts when the LS Omni POS app is started on the iOS device. **It is important that the Store ID and Terminal ID are the same on the device as in NAV**. On the iOS device, tap on the Settings icon and open the "LS Omni POS" settings.

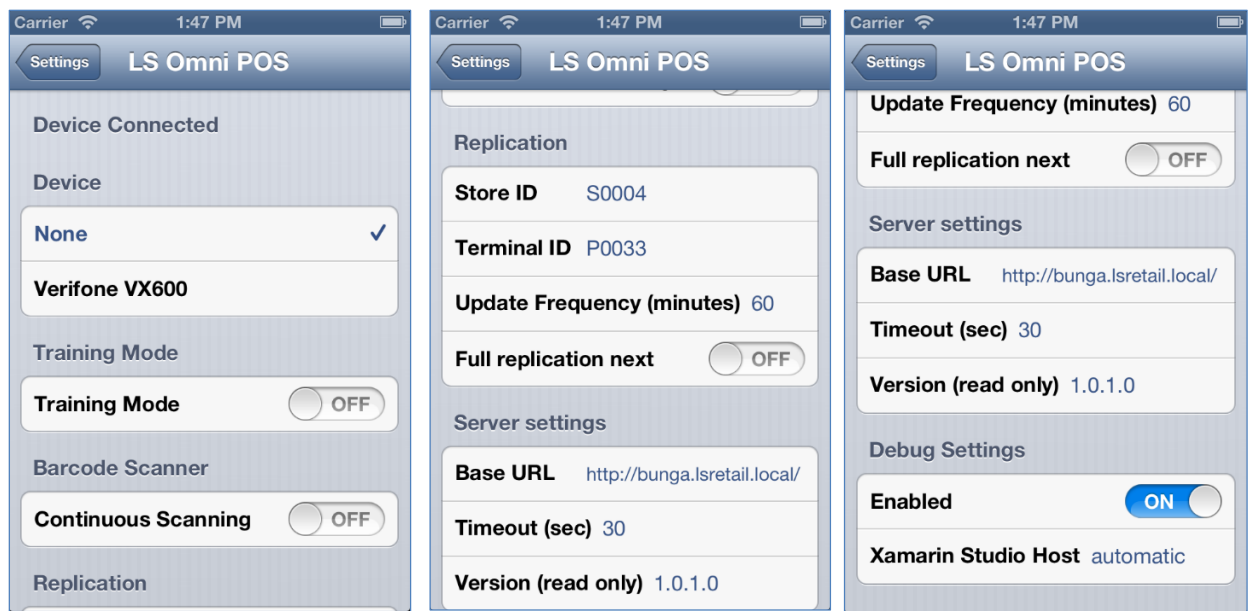

The **Store ID** is used by the replication to get data for this store.

The **Terminal ID** must match the mpos terminal in NAV.

**Full replication next** is by default ON at first startup and is changed to OFF after the first successful replication. It can be changed back to ON to force a full replication the next time the app is started.

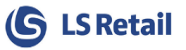

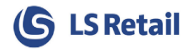

## <span id="page-12-0"></span>**5 Selling on the Mobile POS**

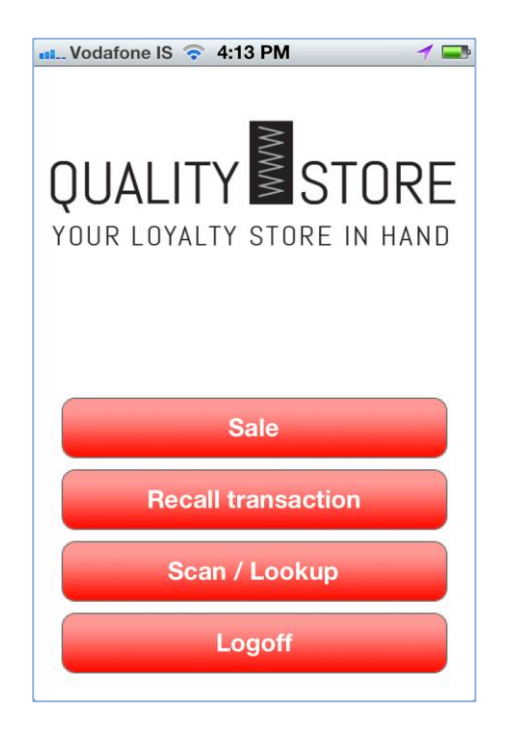

When you enter the Mobile POS a menu including a few options is available. For sales, the **Sale** option is selected.

Sales on the Mobile POS are similar to sales on the conventional POS. Details and exceptions, such as suspended and retrieved sales are listed in the following chapters.

After an ordinary sale on a Mobile POS it is posted and a receipt is either printed out on an OPOS printer or sent by e-mail to the customer. Mostly this happens just like on an ordinary POS and the functionality is similar but there are certain limitations:

- 1. No popups or infocodes can be shown contrary to what happens on the conventional POS.
- 2. On the Mobile POS cash and cards can be accepted.
- 3. Tender discounts cannot be used.

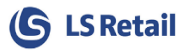

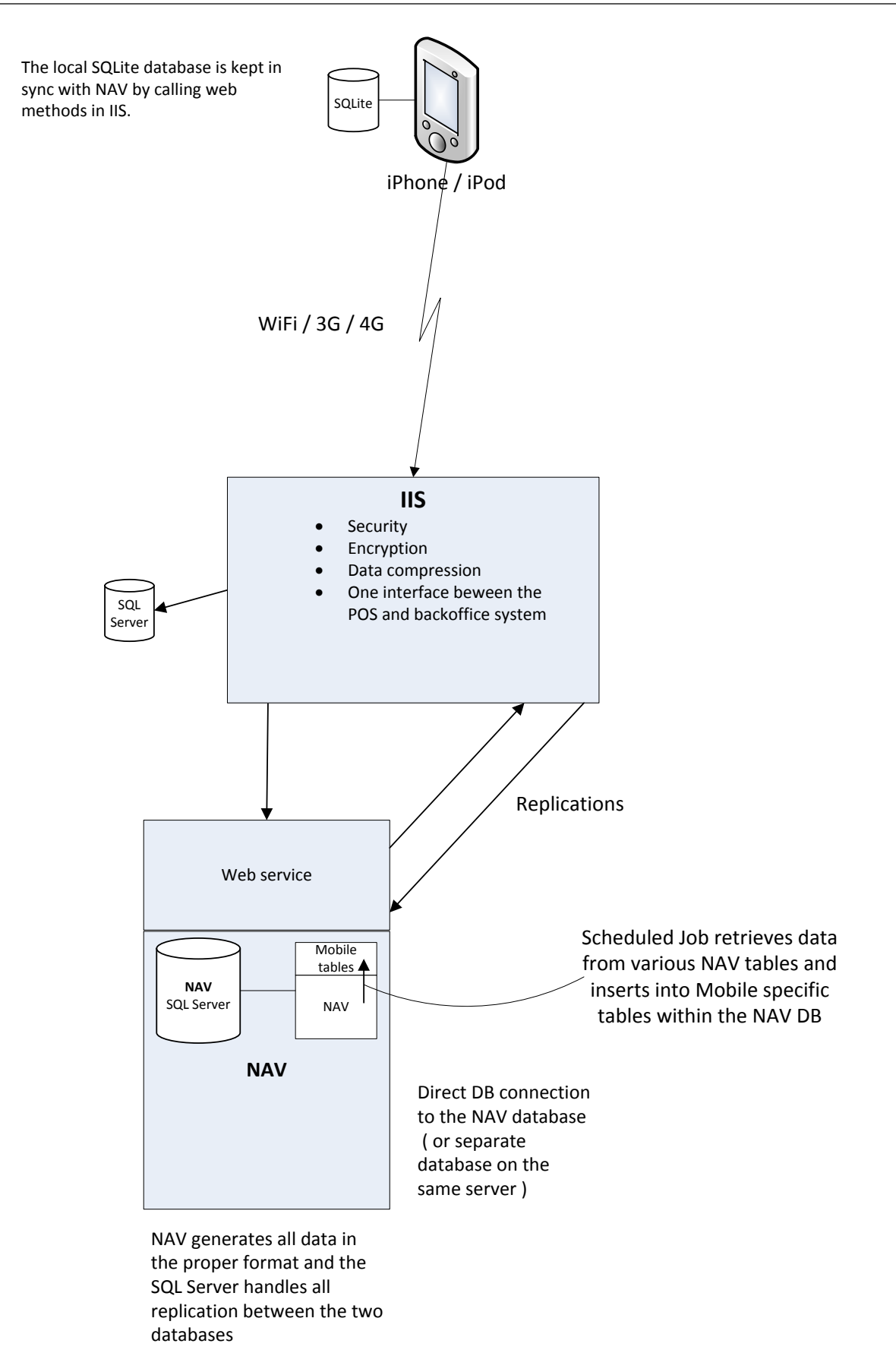

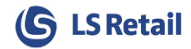

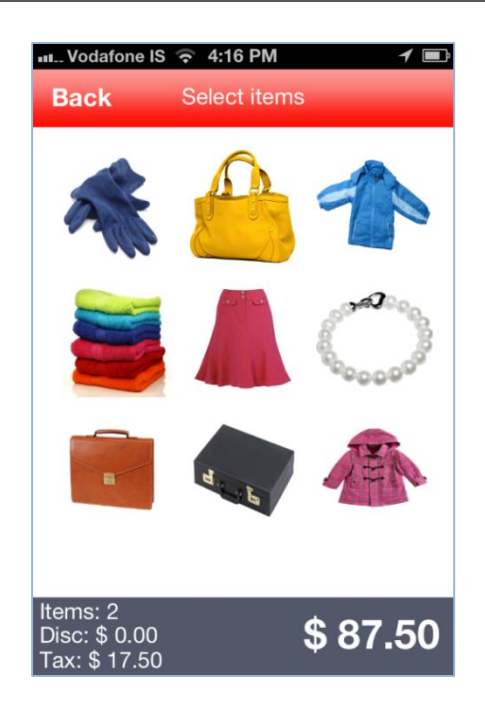

The **PLU-menu** on the Mobile POS can display the most frequently bought items as pictures.

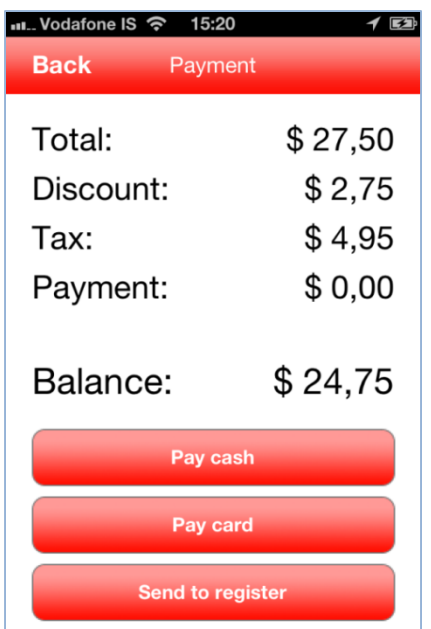

After the item(s) have been selected and sales are concluded, the Payment menu is entered. It shows the **Total** amount of the purchase, **Discount**, if that option is used and **Tax** as well as the **Balance**. For payment there are two options available:

- Pay card
- Send to register

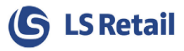

If the **Pay card** option is selected, a simple procedure is entered and payment is done by card. If the **Send to register** option is selected, the payment is suspended but can be retrieved. This might happen for instance if a customer is buying a washing machine and the sale has been entered on the Mobile POS there, but then he or she wants to buy something else in another department of the store. Then the option **Send to register** is selected and the sale later retrieved in the other department and added in case something is bought there. In the chapter on suspending and retrieving sales this functionality is explained in more detail.

#### <span id="page-15-0"></span>**5.1 Suspending and Retrieving Sales**

A sale can be suspended at any time on the Mobile POS. When a sale is suspended, it is simply on hold in the NAV system. Later it can be retrieved through web-services on the same POS or another one. When the sale is retrieved, it doesn't matter on which kind of POS it is done, a conventional POS or Mobile POS.

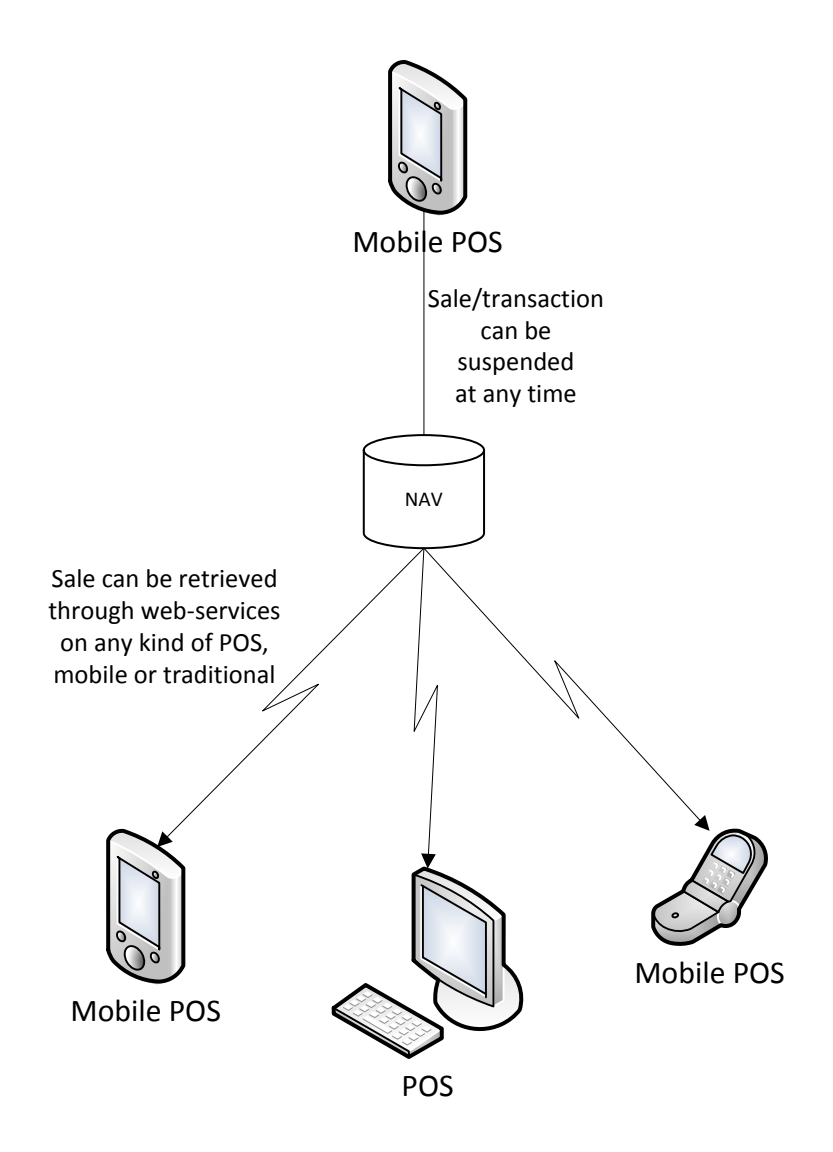

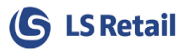

## <span id="page-16-0"></span>**6 Operations on the Mobile POS**

## <span id="page-16-1"></span>**6.1 Sales History**

The latest transactions on the Mobile POS will be displayed on the POS, giving an overview over the sales history. This information is derived from LS Nav.

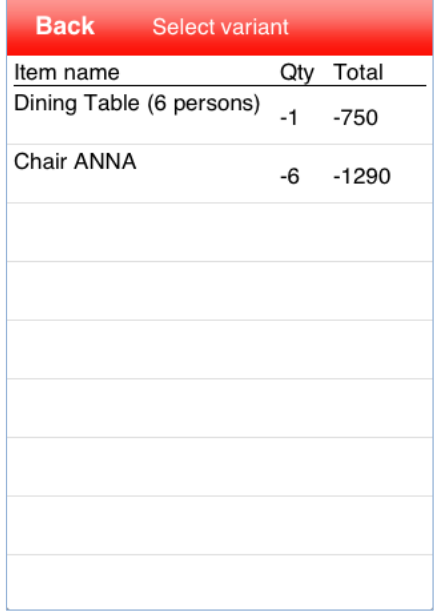

## <span id="page-16-2"></span>**6.2 Offers and Coupons**

The offers and coupons for the account used on the Mobile POS will be shown on the POS. This information is derived from the corresponding tables in LS Nav.

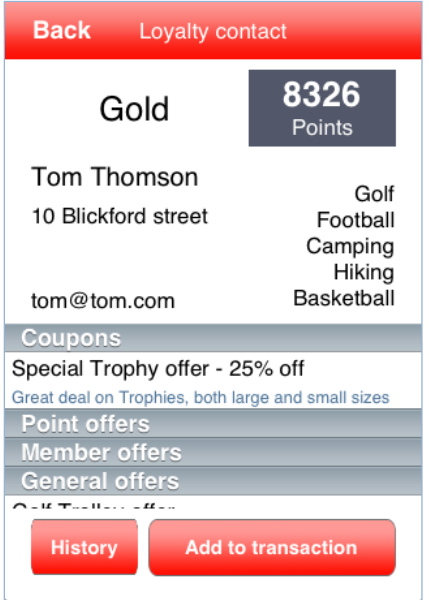

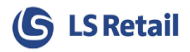

#### <span id="page-17-0"></span>**6.3 Contact and Item Lookup**

You can use the lookup option in many ways. For instance you can look up a Loyalty Contact either by QR-code or Phone number or an Item by its Item number.

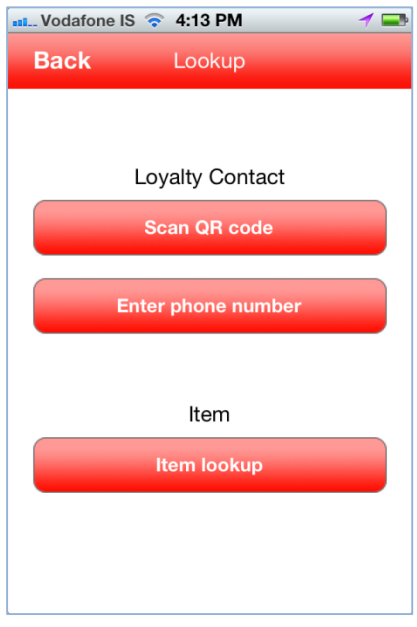

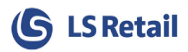

#### <span id="page-18-0"></span>**6.4 Lookup for Items in Stock**

If you need to look up how much is in stock for some item it can be looked up on the Mobile POS, both for items in stock or out of stock.

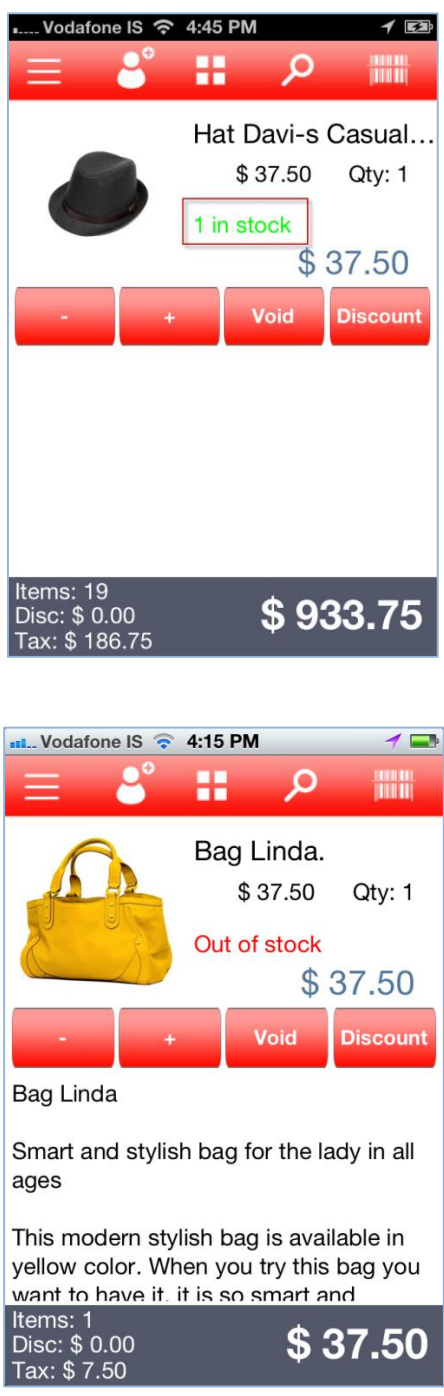

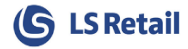

You can also look up Inventory in different stores.

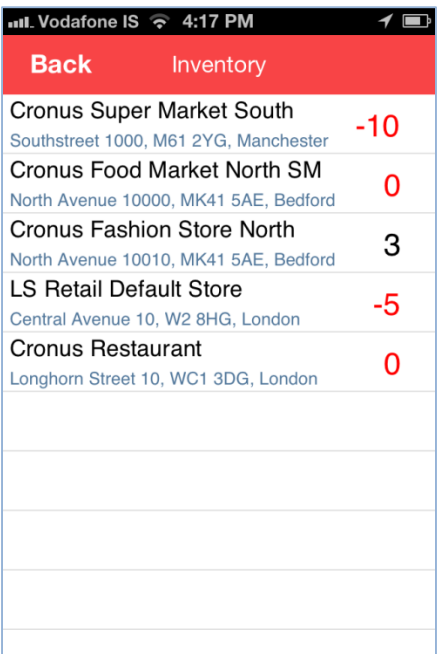

## <span id="page-19-0"></span>**6.5 Cross-Selling Items**

The Mobile POS supports cross-selling items. Select an item that has suggested cross-selling items. The list of cross-selling items is displayed via the cross-selling token

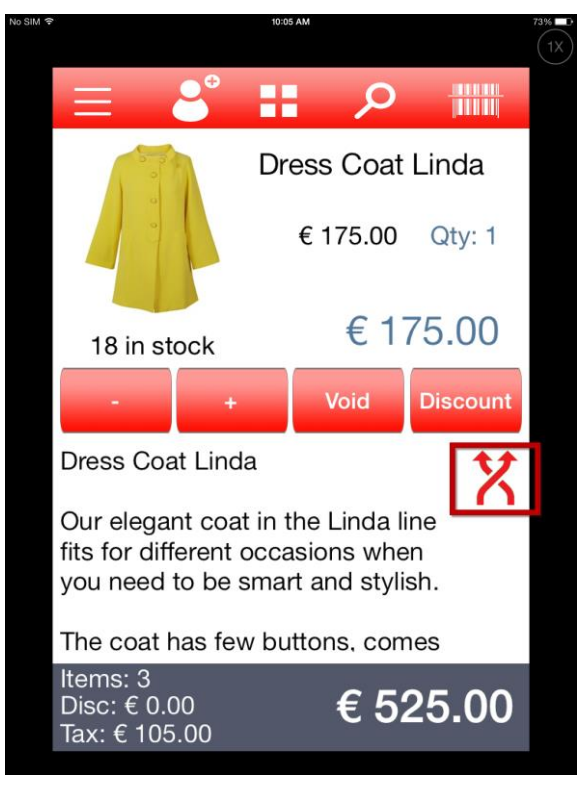

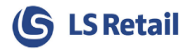

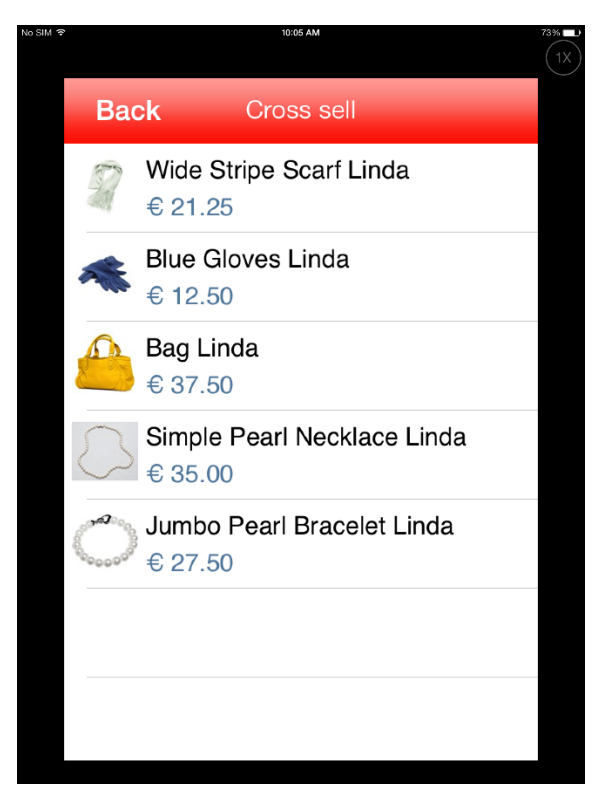

An item selected from the cross-selling item list is added to the transaction.

## <span id="page-20-0"></span>**6.6 Online Application**

The application functions in online mode only through a Real-time connection to the back-end system available either through Wi-Fi or a means provided by the cellular network (3G/4G). The application supports complex prices and discounts via a web service call to the back-end system, accessing a transaction calculation service which returns a fully calculated transaction, including tax group break-down information.

The application must be localizable for all current LS Retail markets.

#### <span id="page-20-1"></span>**6.7 Mobile POS Print**

The setup for the POS External Printers has to be set up for external printers. It includes a Hardware Profile from LS Nav. Three new fields have been added; two need to be filled out but the third is optional. These are for:

- **Printer Remote**: Place a check mark in this field to use external printer.
- **Printer Server Host**: This field needs to be filled out for an external printer.
- **Printer Server Port**: This field can optionally be filled out, but if it is not, the default port (16650) will be used.

On the Terminal Server: **POS External Printer** is selected and then it will be used for printing.

 $\bigcirc$ 

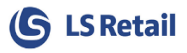

Please note, the Mobile POS uses an external print service that reserves and claims the printer. As the Nav stationary POS is not using this external print service, the same printer cannot be used for both Mobile and stationary POS, at the same time.

#### <span id="page-21-0"></span>**6.7.1 Setting up OPOS External Printers for Mobile POS**

- 1. Run **PrintingStation-Install** from the folder: *LS Retail\LS7.00.02\Setup*
- 2. Configure printing for the **Hardware Profile** used on the Mobile POS terminal as in the example:

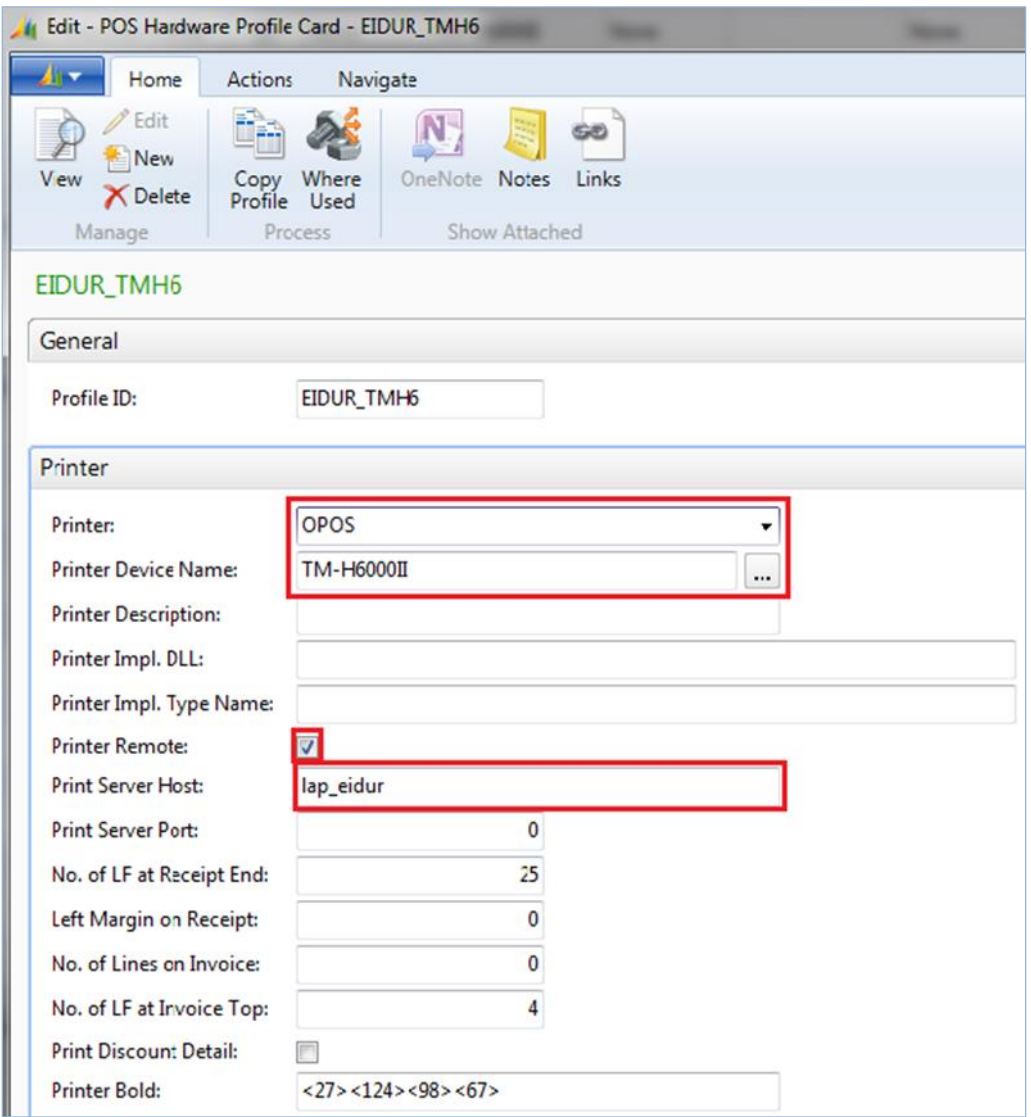

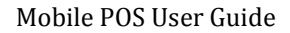

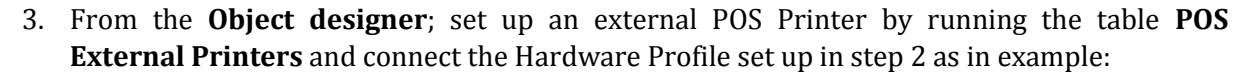

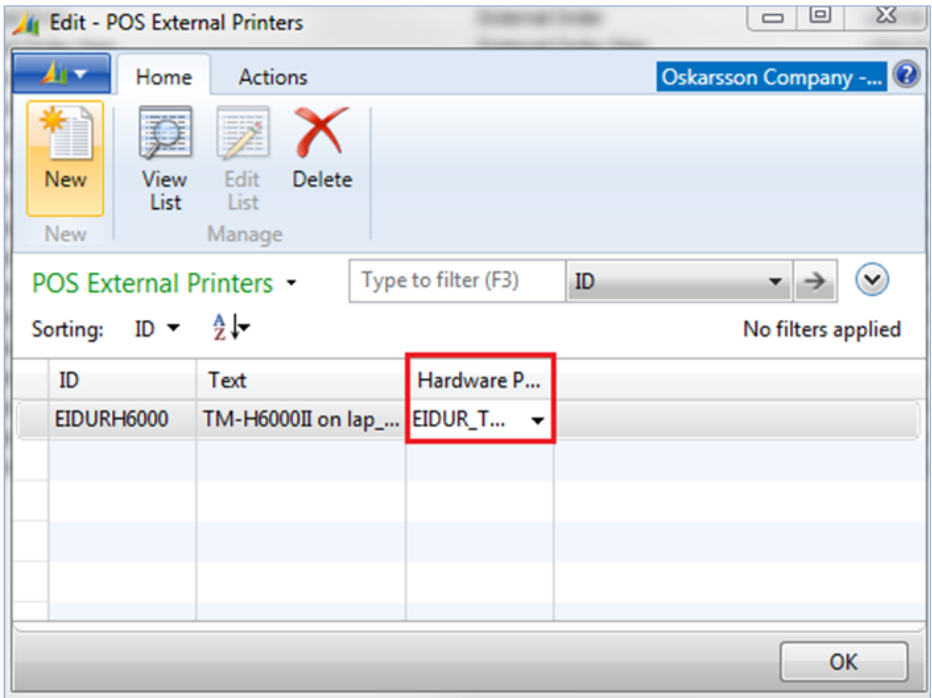

4. Assign the External POS Printer to the Mobile POS:

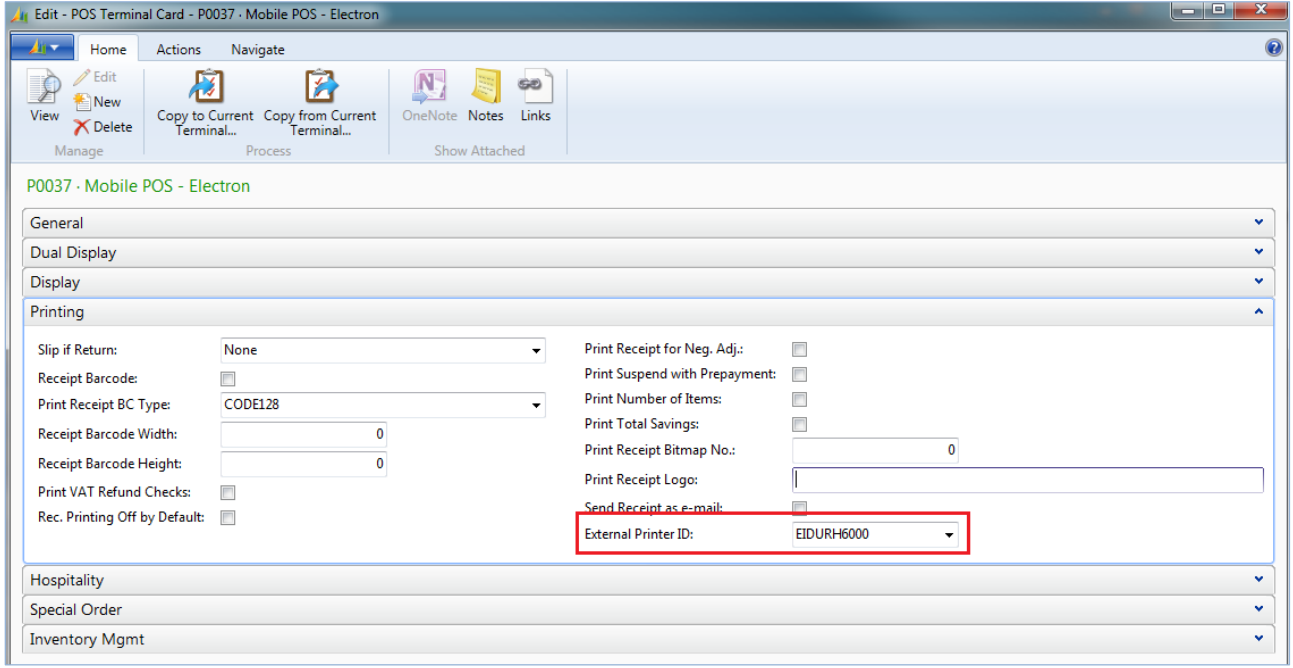

**G** LS Retail